# <span id="page-0-0"></span>**Table of Contents**

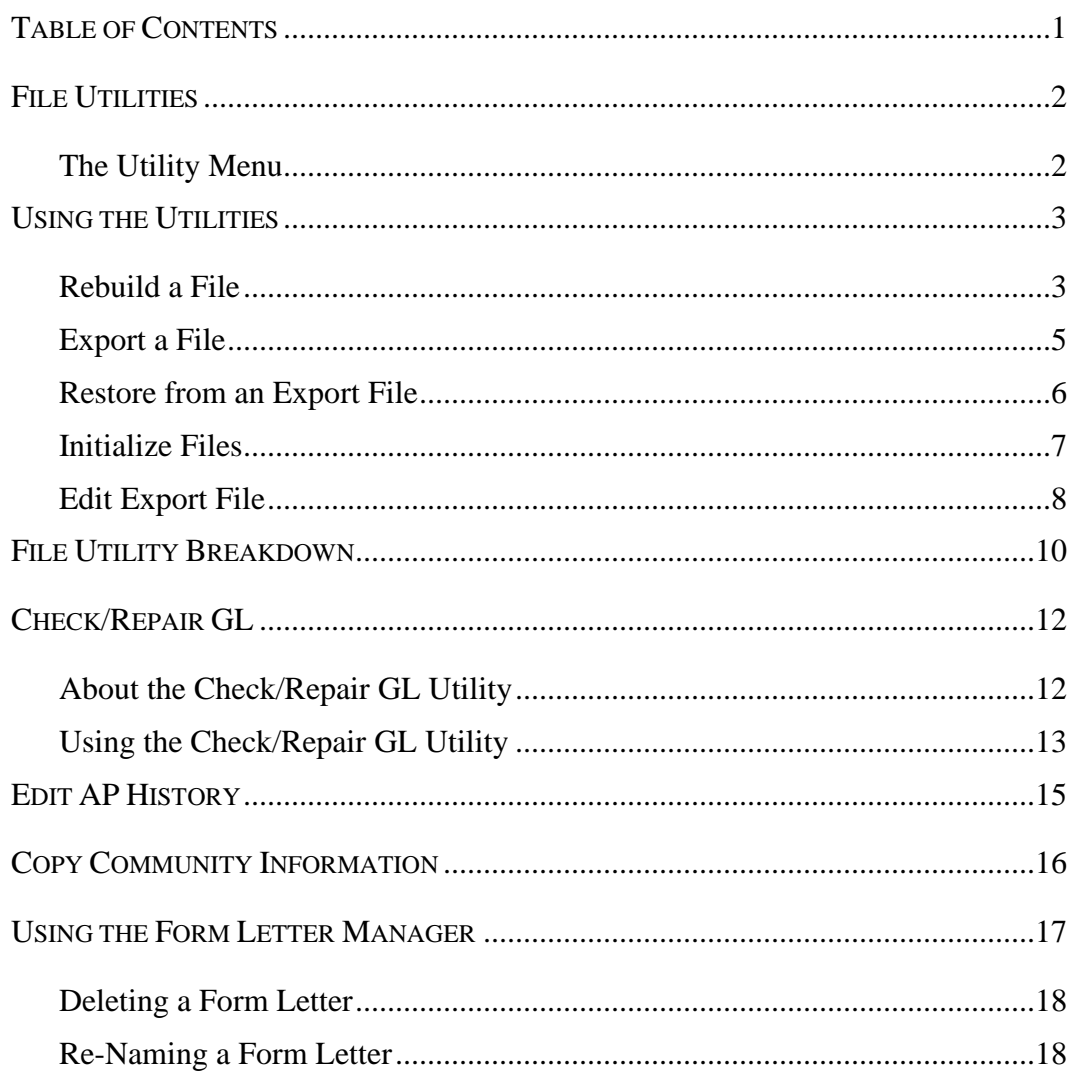

# <span id="page-1-0"></span>**File Utilities**

Occasionally files become corrupted and need to be recovered. There are file recovery utilities for just about every data file used by TOPS 2000<sup>TM</sup>. There are other utility functions available also. For example, you can export the data to an ASCII file format to edit it or use it in some other application besides TOPS 2000<sup>TM</sup>. Furthermore, you can recreate the files for a particular module in the event that you wish to scratch what is there and begin again. The file utilities let you do the following:

- Rebuild Corrupted Files
- Export Files to an ASCII File
- Restore Files from an ASCII File
- Create Files (re-initialize)
- Edit Data in Files

#### <span id="page-1-1"></span>**The Utility Menu**

There are separate utilities for each module in your TOPS  $2000^{TM}$  system. To run them, click on the **Utilities** on the menu bar. You will see the following menu:

Guide to module abbreviations:

- $\blacksquare$  OD = Owner Database
- **•** AR = A/R & Owner Collections
- $\bullet$  GL = General Ledger
- $AP =$  Accounts Payable
- $\blacksquare$  CR = Check Reconciliation
- $AR =$  Accounts Receivable

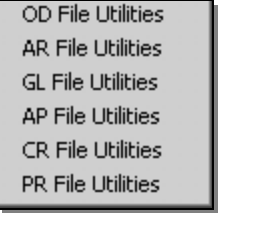

The verify database, security key, and manual security key utilities are designed for internal use only, and will not be explained in this manual. Please do not attempt to use these utilities without the direct supervision of a TOPS Software representative.

# <span id="page-2-0"></span>**Using the Utilities**

Each file utility contains a series of five actions that may be performed upon the field that make up that module. In the following section, you will find a breakdown of each of these actions, and an explanation of each action. Later, you will find a list of files for each module.

## <span id="page-2-1"></span>**Rebuild a File**

This utility allows you to repair a corrupted file. It rebuilds the file index structure so that all the information in the data file (xxxxxx.dat) can be read by TOPS 2000™.

#### *Error Messages*

When a file is corrupted, you will receive a file operation error upon attempting to open that file. Here is how to interpret the error message:

- Program XXXXXX the program name where the error occurred. (Ignore)
- File  $=$  XXXXXX the data file that has the problem. (Write this down)
- Error  $= 9/0XX a$  code that describes the error. (Ignore)

*Corrupted files are usually error code "41" or "39".*

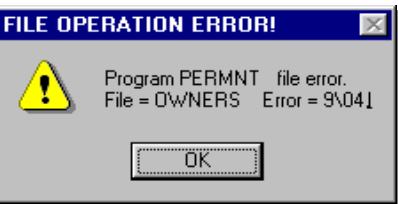

#### **File Corruption**

Data files can become corrupted when the computer is improperly shut down with files still open. (This can occur as a result of power outages, memory or disk space shortages, or user error.) Sometimes a file becomes so severely corrupted that the information cannot be completely recovered through the rebuild utility. In this case, you must restore the data from a backup.

# **Using the Utilities**

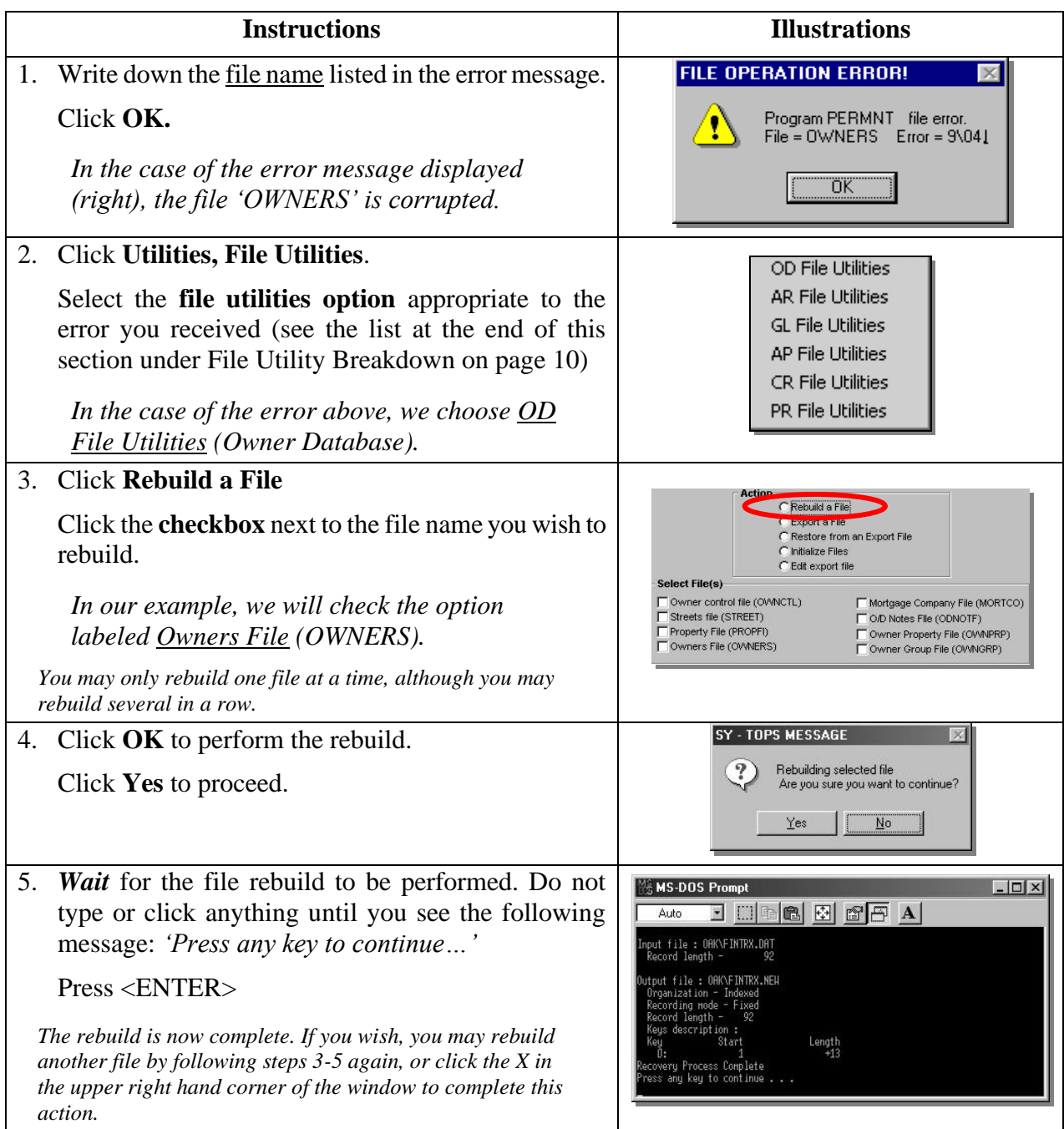

## <span id="page-4-0"></span>**Export a File**

The export utility allows you to create a data file in the community's folder (directory) in an ASCII text format. The file can be edited using any text editor, such as Windows notepad or DOS Edit. If for some reason there was erroneous data in the data file, you could edit it using an editor. The file data may also be used in another application such as a word processor or spreadsheet.

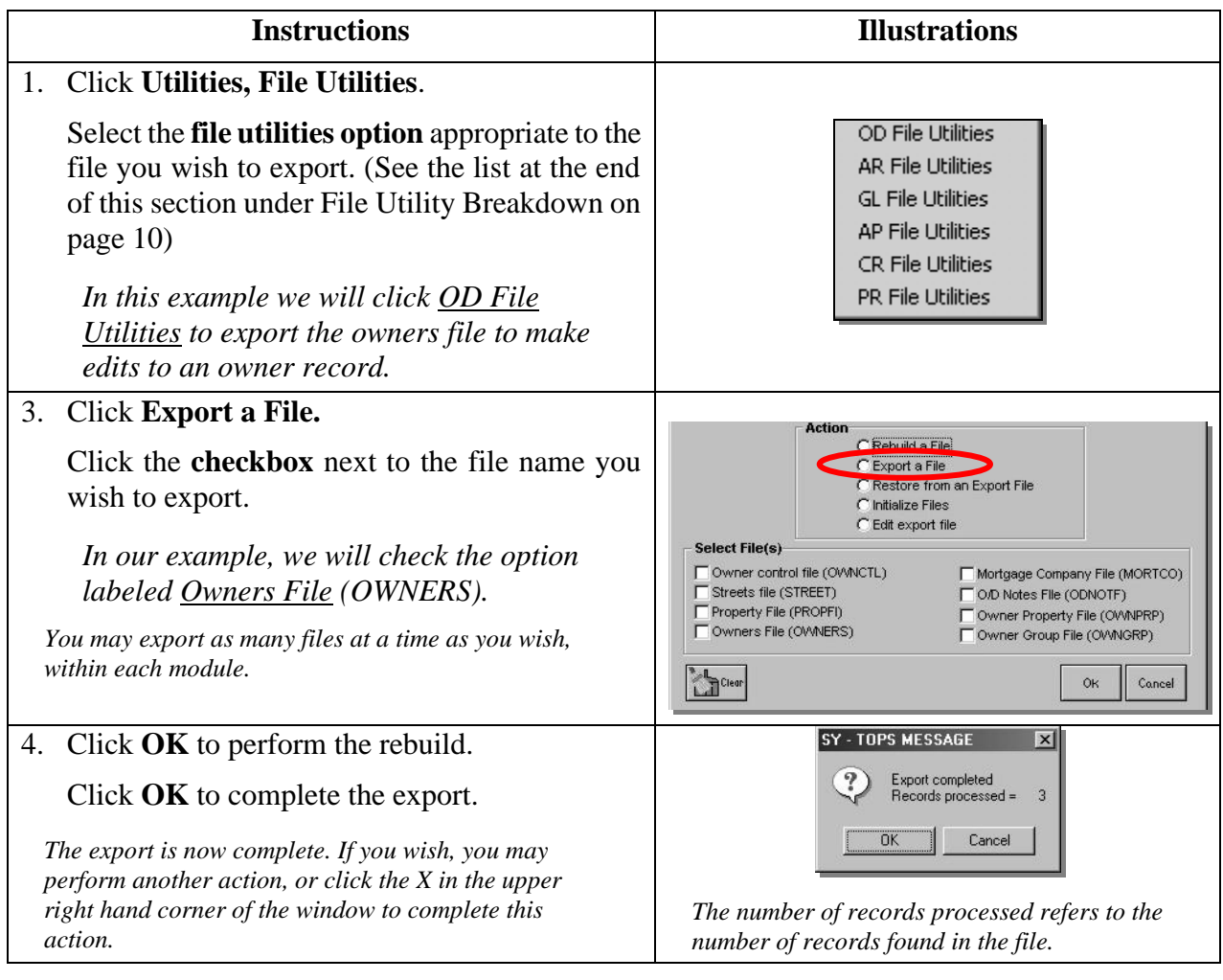

#### **Potential Uses**

Although exporting was originally designed to allow external edits of a file, this option has also been used by our customers to export the owner database for use in Microsoft Excel or some other spreadsheet. The data may be used to perform specific calculations, generate e-mail lists, or create specialized reports. You might also use the export utility for a quick back up of a file.

### <span id="page-5-0"></span>**Restore from an Export File**

Once an export file has been edited, you may wish to restore it to TOPS 2000<sup>TM</sup> to replace the existing version of the file.

TOPS 2000<sup>TM</sup> will recognize the data as long as it is in ASCII text format with the exp extension. (xxxxxx.exp)

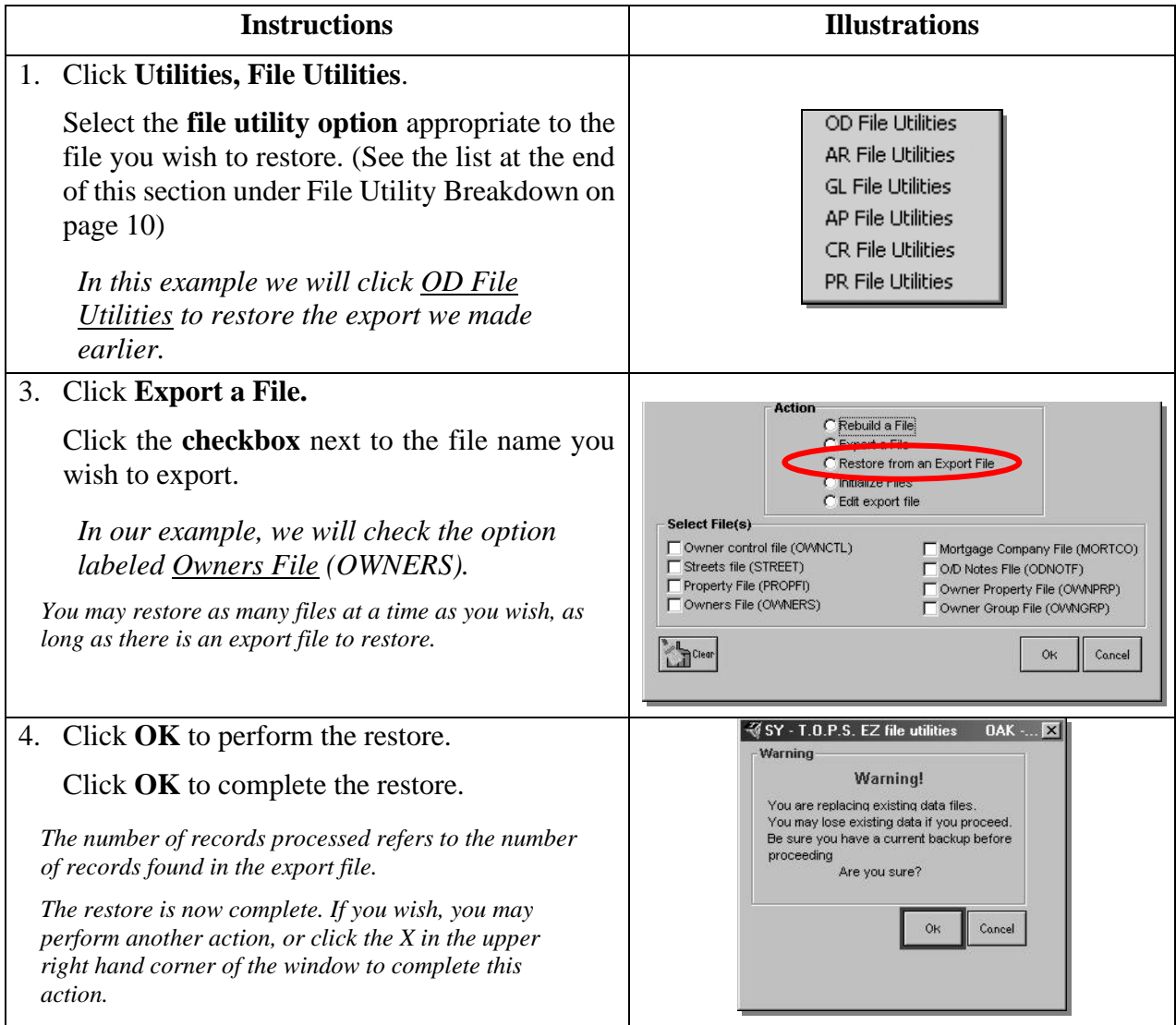

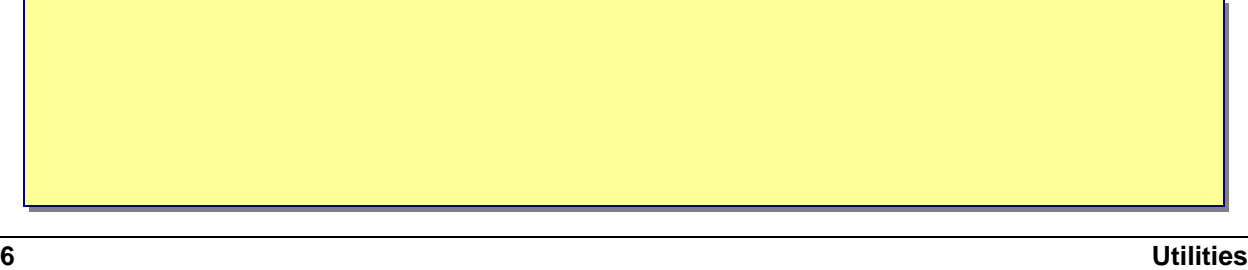

## **Using the Utilities**

### <span id="page-6-0"></span>**Initialize Files**

To initialize means to recreate a file, which will erase any information contained in the file. You might want to do this to start a file, such as the Owner Notes over again without having to delete each note individually.

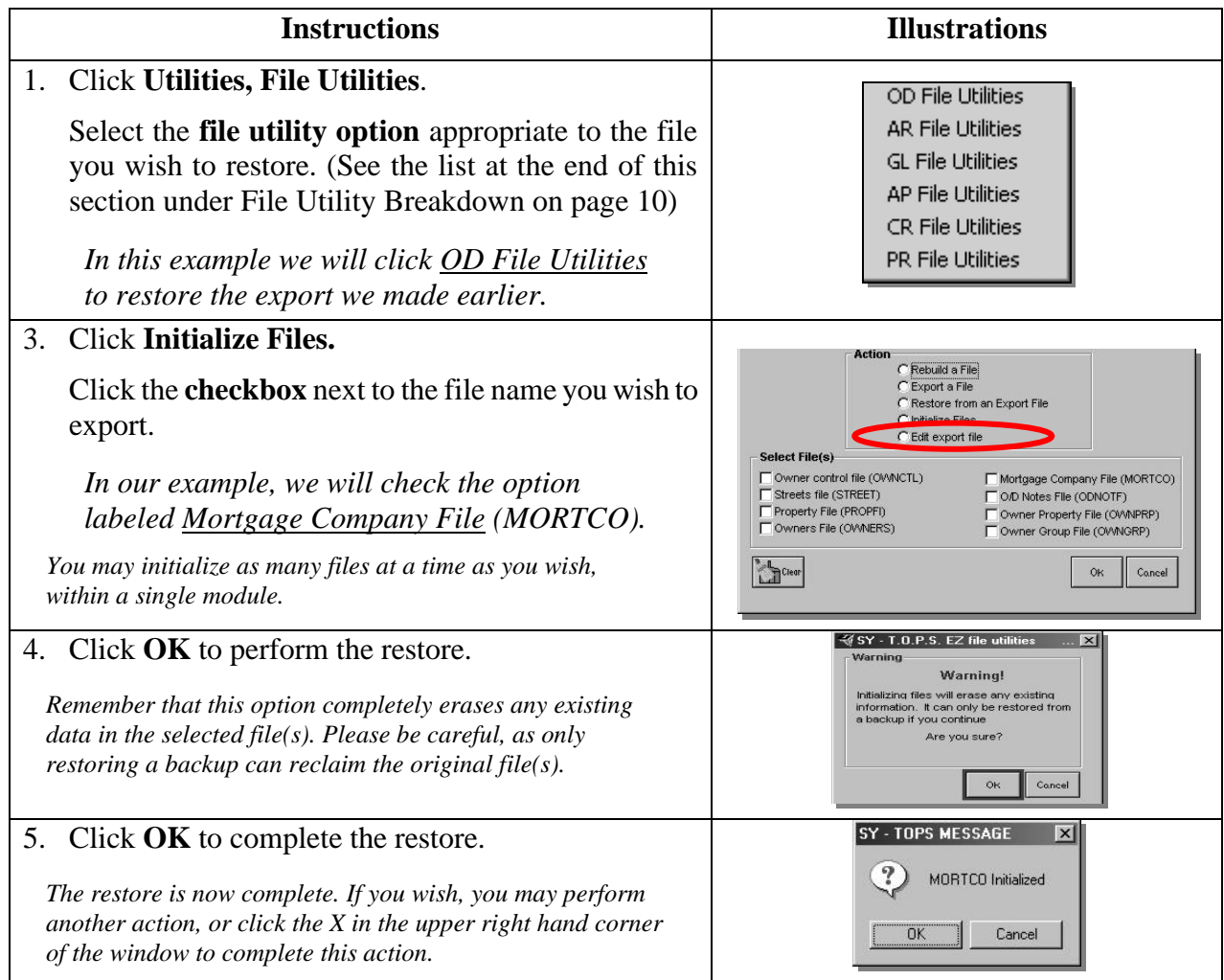

#### **Warning**

You must be careful when using this function since it can destroy ALL the data you have entered in the module you select. Please read the above instructions carefully, and proceed with caution.

### <span id="page-7-0"></span>**Edit Export File**

TOPS 2000<sup>TM</sup> offers a simple text editor (like a "no frills" word processor) to change or correct the contents of an export file. You might do this to fix incorrect dates in history files or to delete duplicate entries after making the appropriate corrections in TOPS 2000™.

To edit records, you must previously have performed the "Export" function on the file and it must be in the folder along with the rest of the community data files with the exp extension. (xxxxxx.exp).

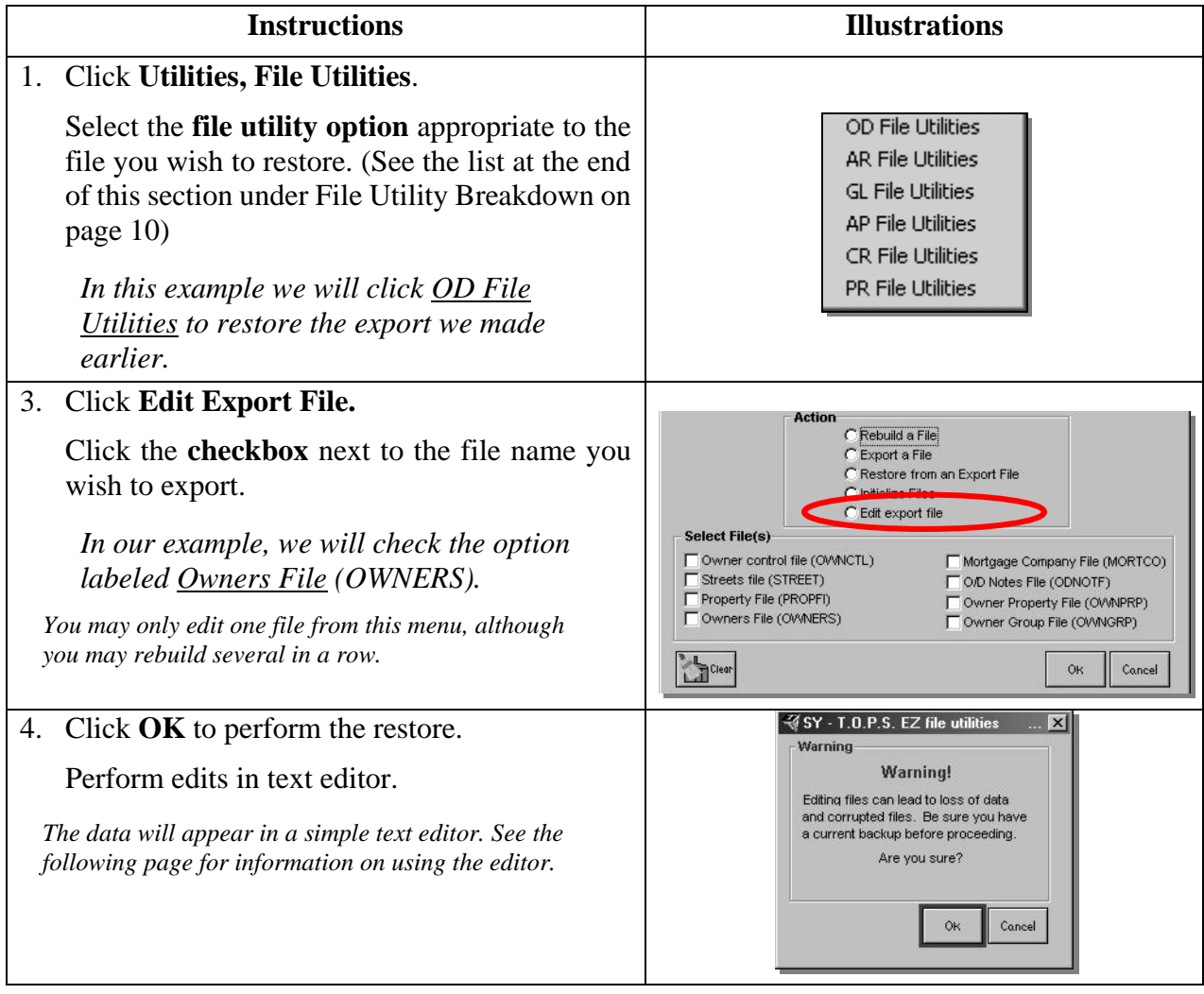

#### **Warning**

We strongly recommend that this function only be performed when working with one of our technical support representatives since the integrity of the accounting system can be destroyed by editing information in certain key control files, such as the General Ledger.

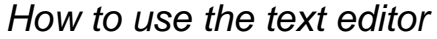

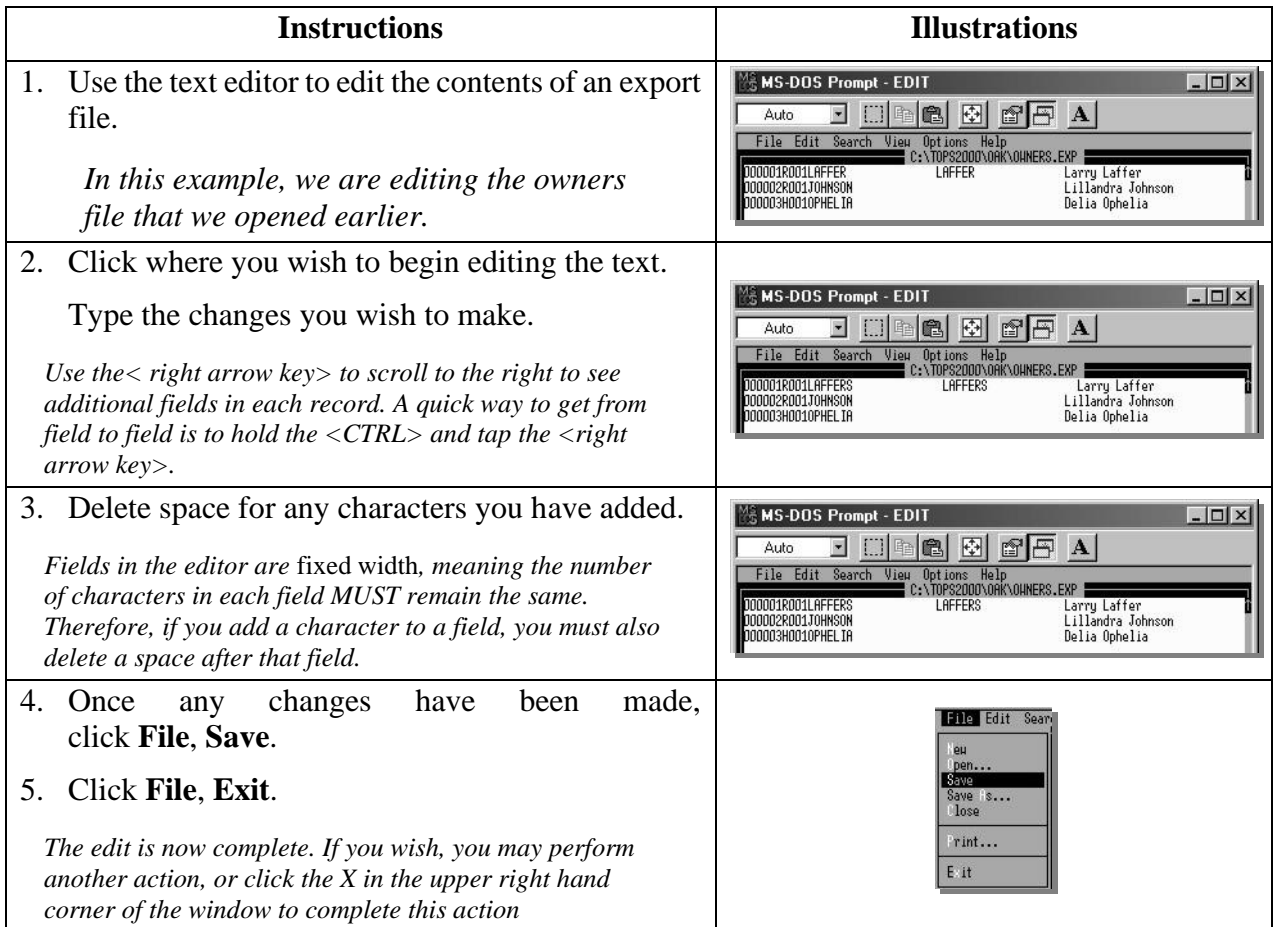

# <span id="page-9-0"></span>**File Utility Breakdown**

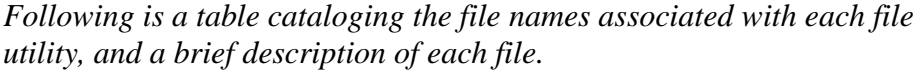

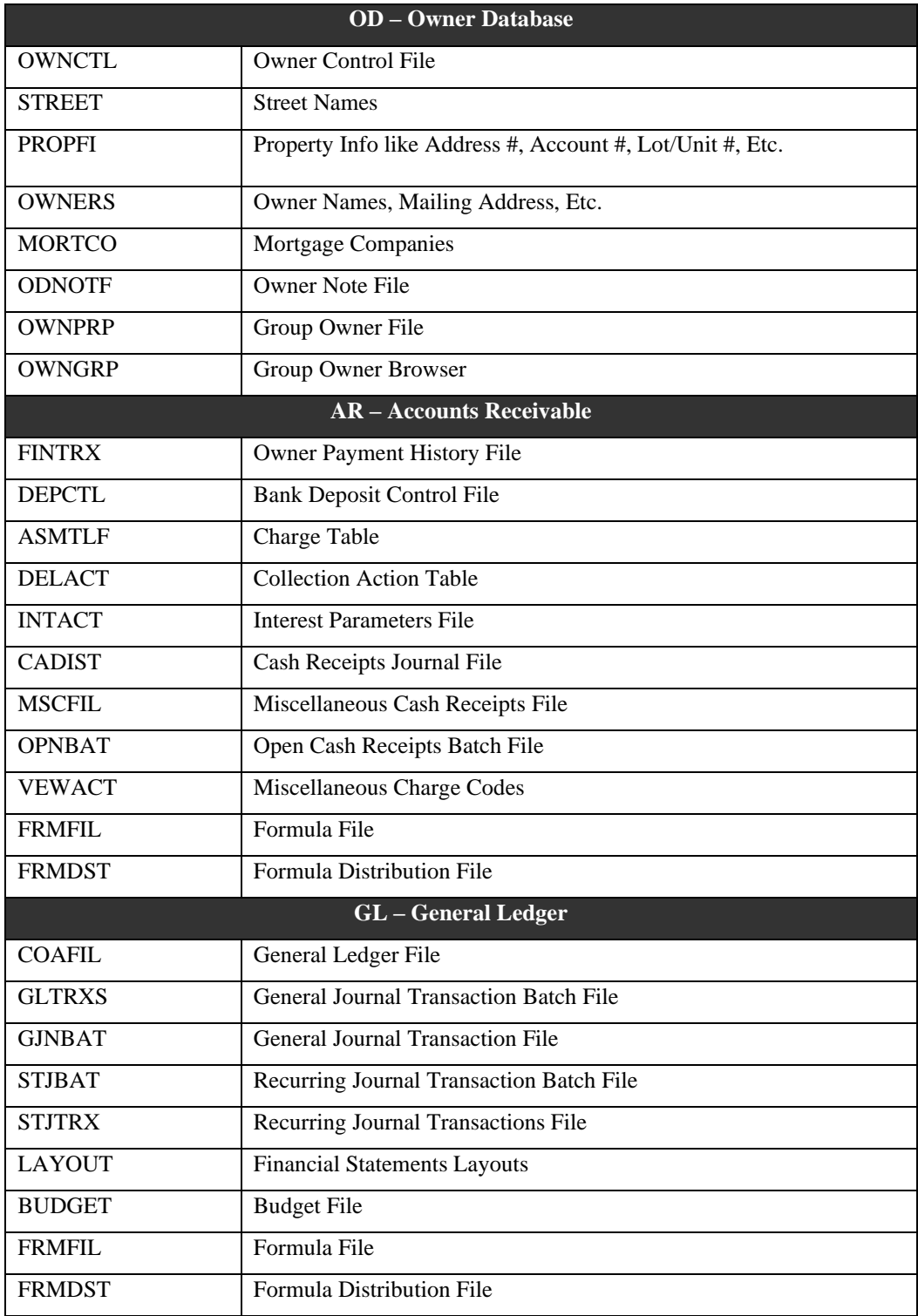

# **File Utility Breakdown**

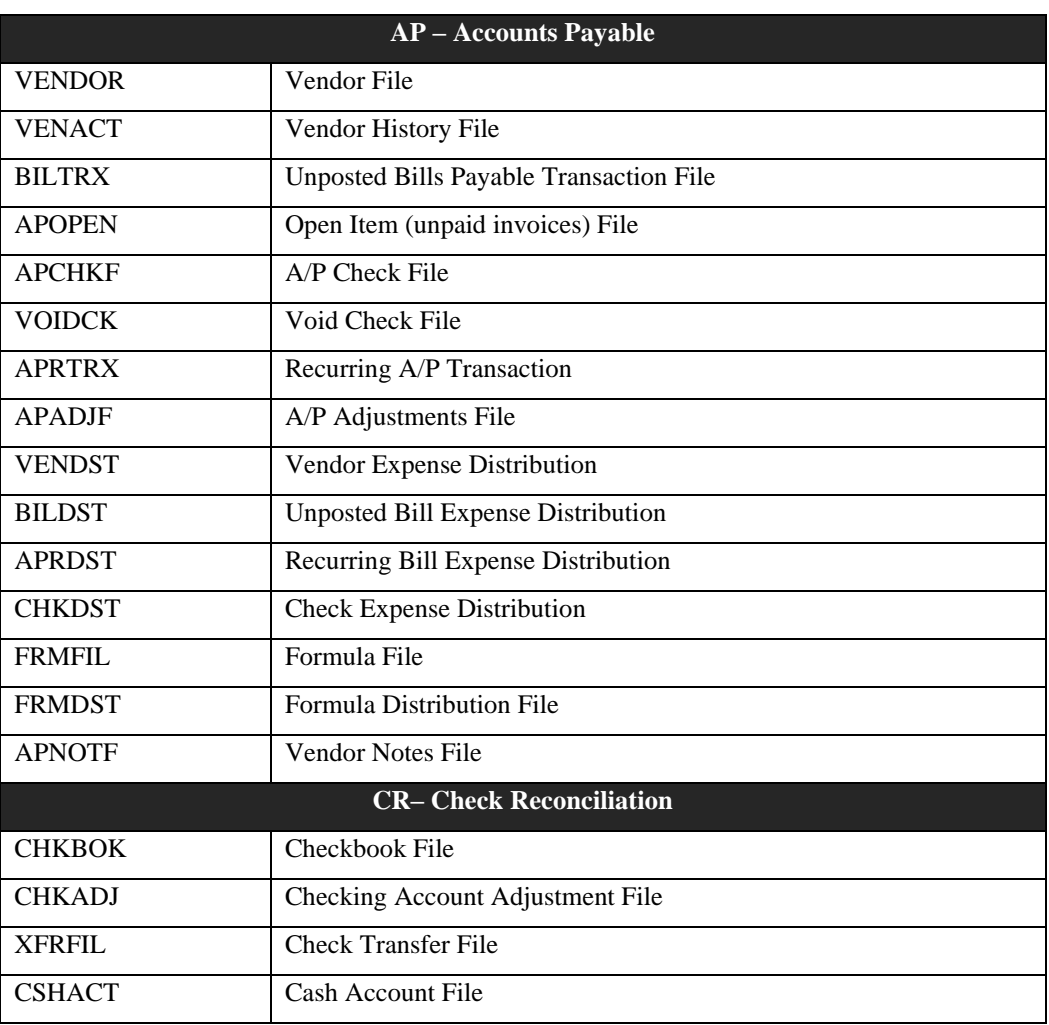

# <span id="page-11-0"></span>**Check/Repair GL**

On occasion, you may find that you have incorrectly entered items in the general ledger, causing it to be out of balance. The check/repair general ledger utility fixes out-of-balance situations in the general ledger. It checks the general ledger transactions for each period to make sure the debits and credits match each other.

### <span id="page-11-1"></span>**About the Check/Repair GL Utility**

If the utility finds a period that is out of balance, it allows you enter a one-sided correcting entry to any general ledger account number to fix the problem. If there are no problems found, you will see a message to that effect and, of course, there is no need to make any correcting entries.

TOPS 2000™ does not allow posting of out of balance entries, however, the general ledger can become out of balance if the system is interrupted while posting transactions to the general ledger. In addition, the computer can lose transactions from the hard disk when equipment errors occur.

The utility also searches for backdated general ledger transactions that affect income or expense accounts for previous fiscal years. Backdated transactions can put your current balance sheet report out of balance until you find and fix them. A report is printed showing the backdated transactions so you can make a reversing journal entry to fix them. The reversing journal entry should be dated with the same date as the backdated transaction.

#### *Exceptions*

While this utility will let you find and correct these problems, it only allows you to make ONE balancing entry per period. You may need to make further journal entries to completely fix all of the general ledger accounts involved in a lost data or posting error problem.

<span id="page-12-0"></span>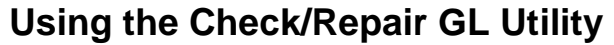

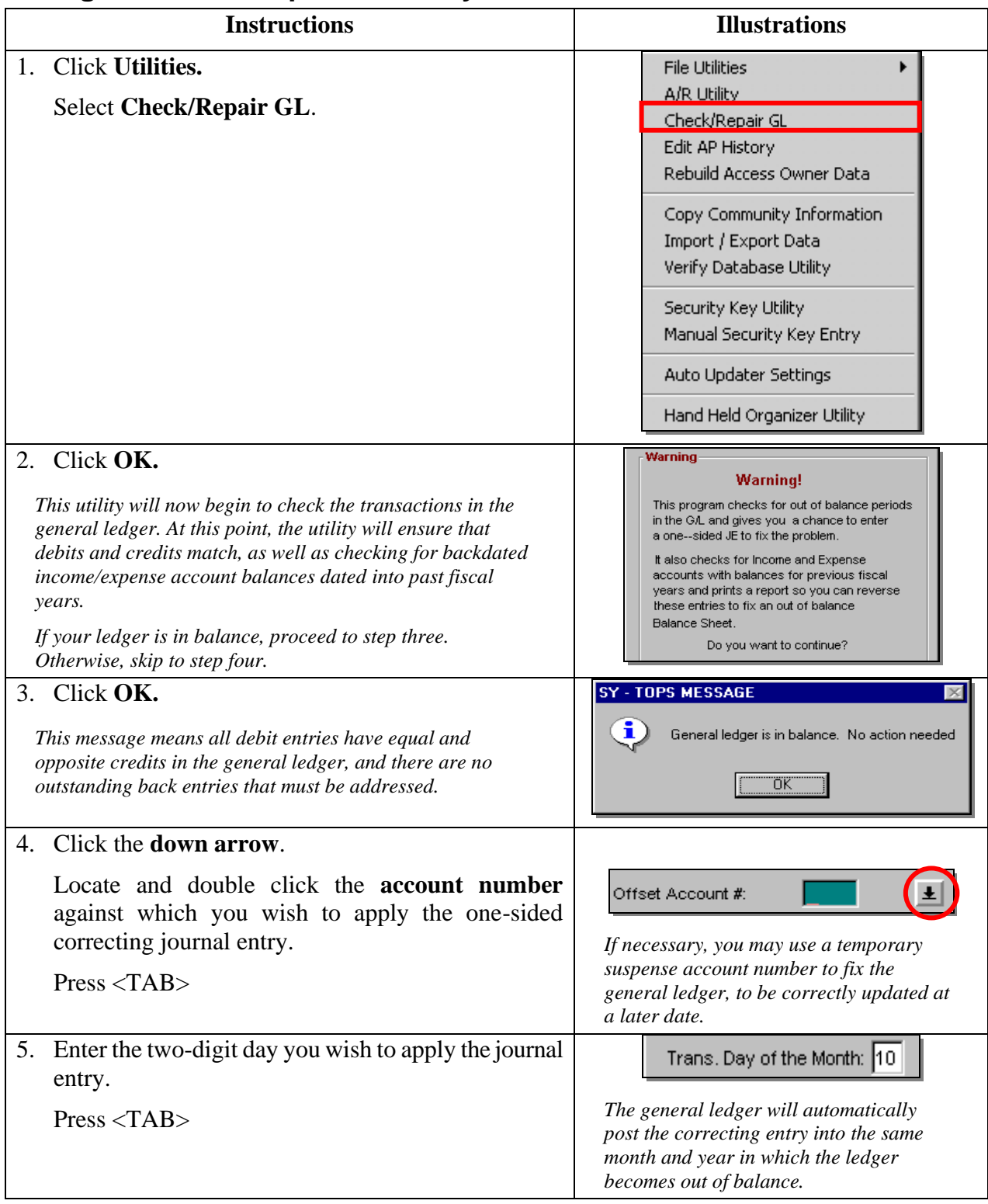

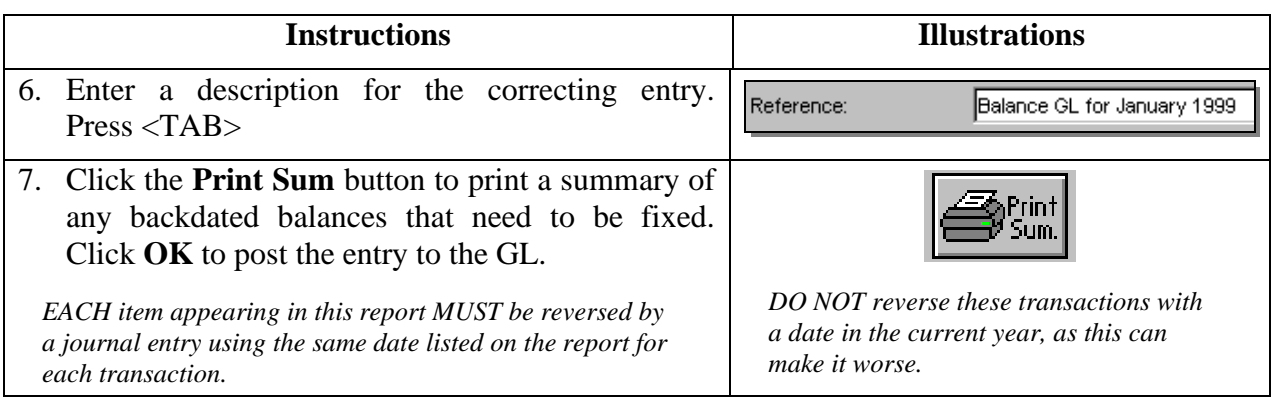

## <span id="page-14-0"></span>**Edit AP History**

Use this utility when you have an invoice or check showing in the vendor history that you wish to delete completely from the file. Sometimes this occurs when there is a computer problem or loss of power in the middle of posting A/P transactions.

*This function was unavailable at the time of this writing. Please expect a future update to this manual, detailing the edit A/P history utility.*

## <span id="page-15-0"></span>**Copy Community Information**

*You may quickly copy your community information to another location for backup purposes, as a template for a community, or as a way to transport community information from one computer to another.*

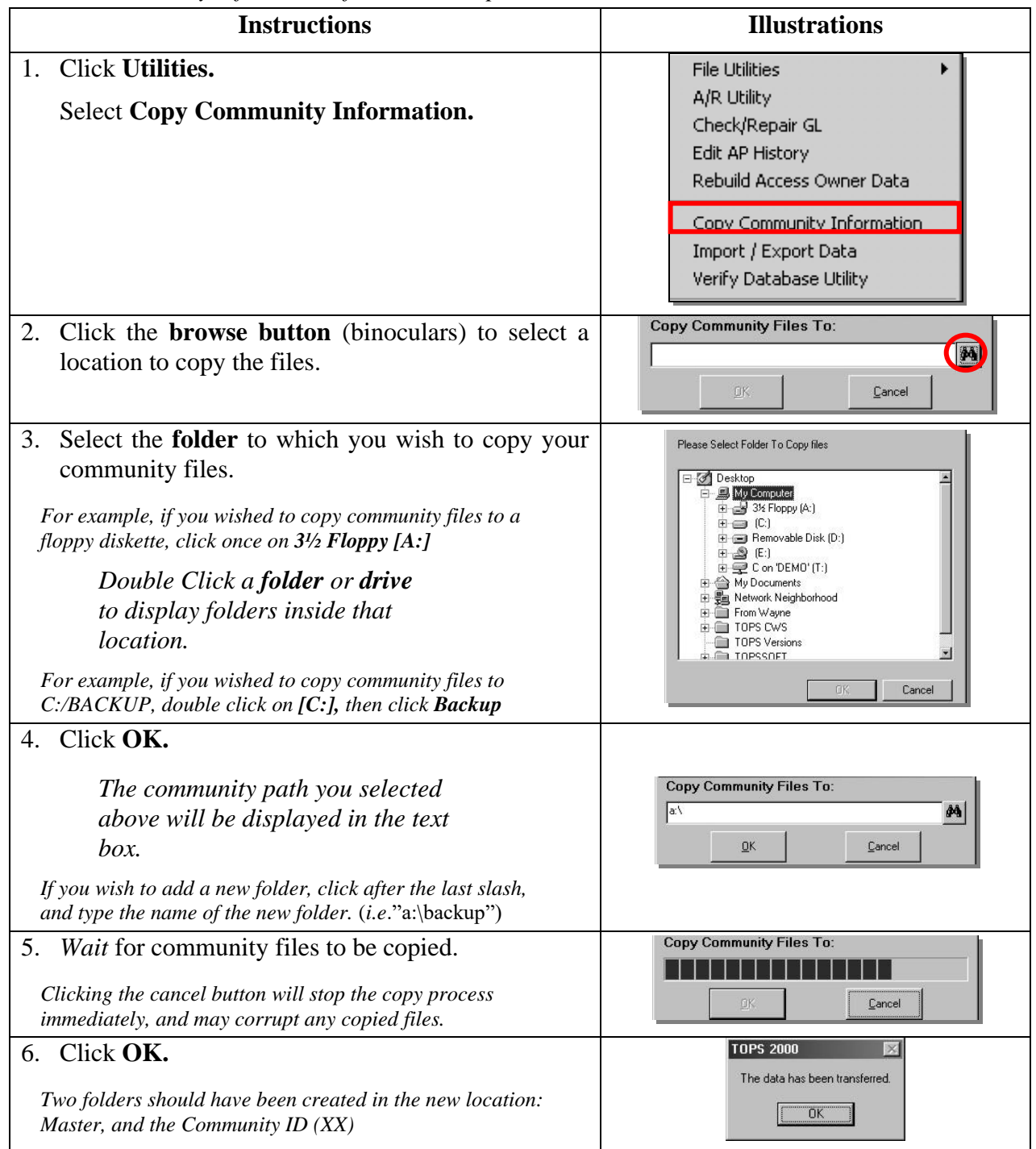

<span id="page-16-0"></span>*Included in the software are a number of new form letters for you to use as a template in your own communities. If you selected the 'Install' or 'Re-Install' options from the auto run menu, the letters will automatically be copied over. If you selected the 'Update' option from the auto run menu, the XX community will not be updated, in case you have made deliberate changes to that community. In this case, you must use the Form Letter Manager to copy the form letters from the MASTER folder to your community.*

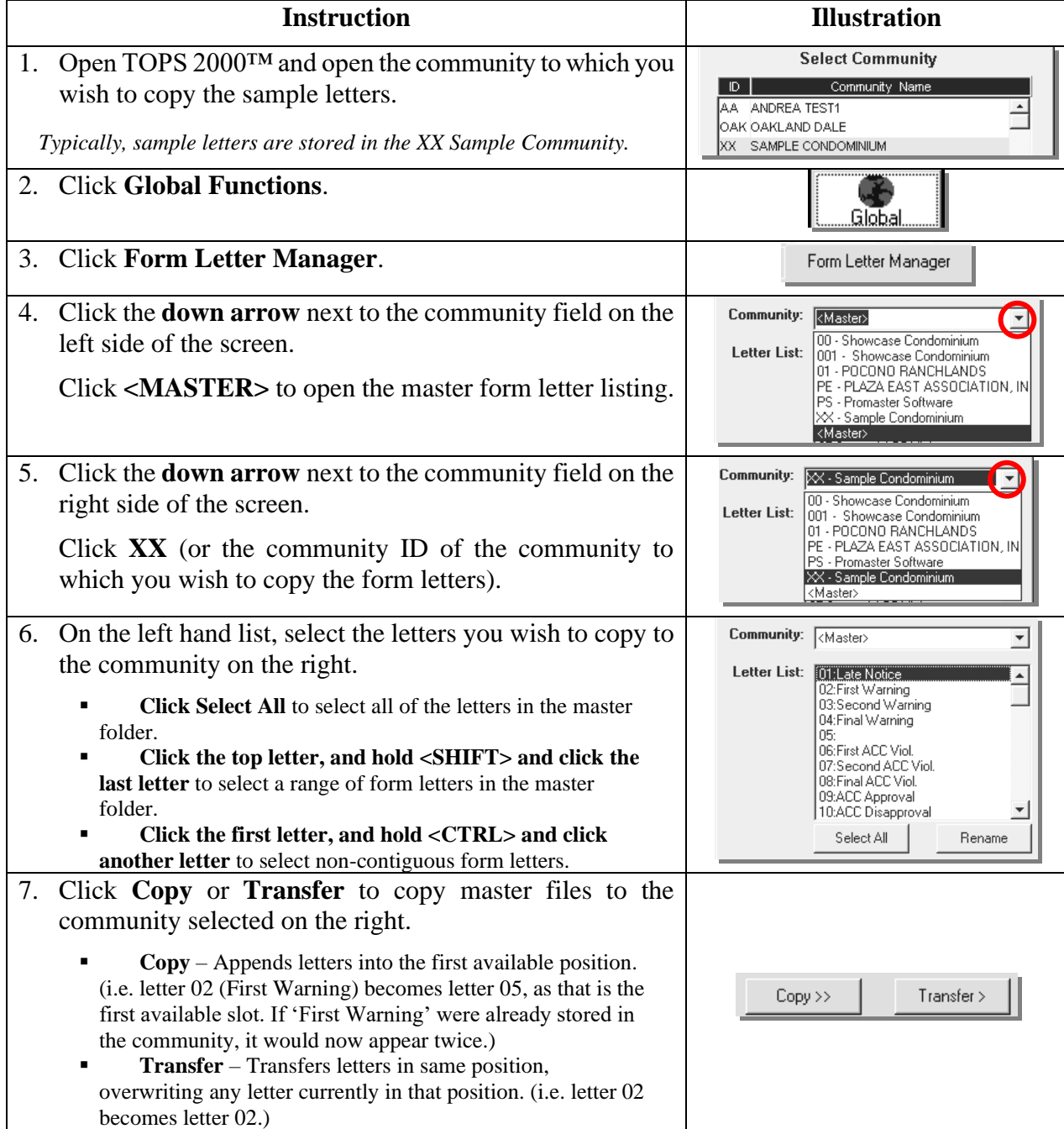

# **Using the Form Letter Manager**

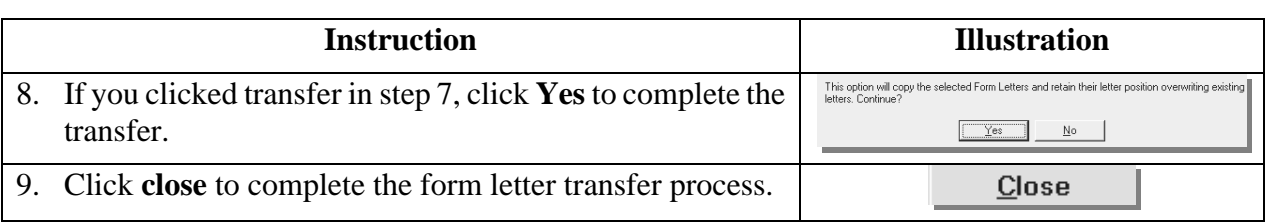

## <span id="page-17-0"></span>**Deleting a Form Letter**

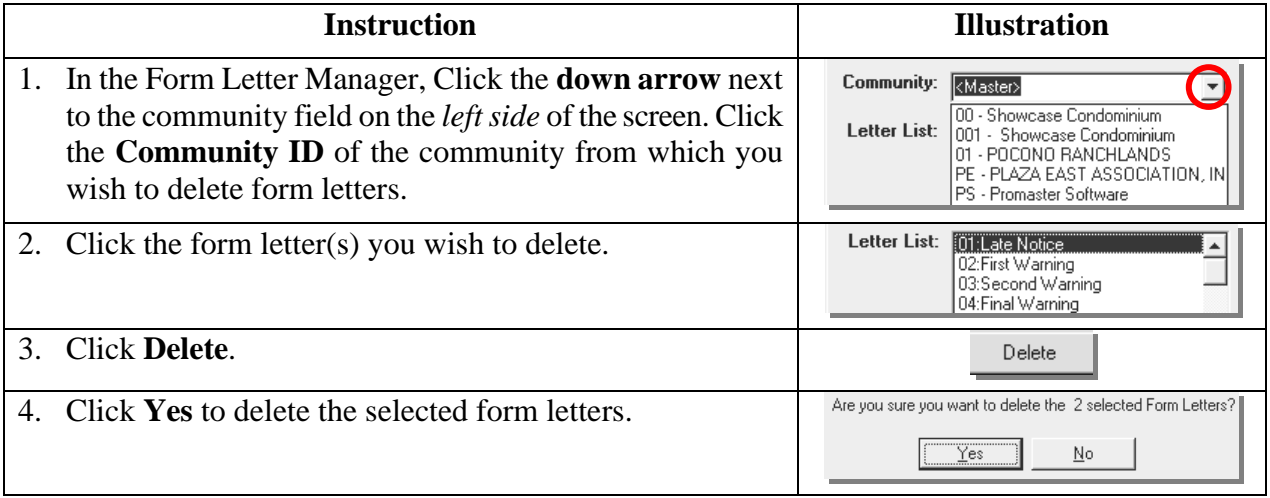

# <span id="page-17-1"></span>**Re-Naming a Form Letter**

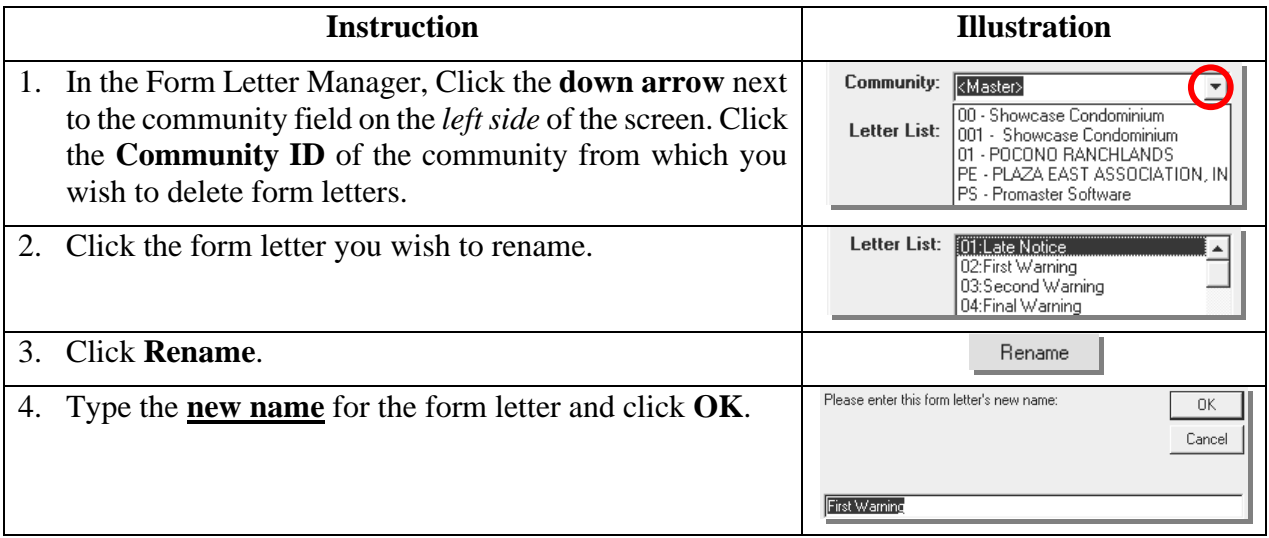